# **INFINITI VOLUNTARY RECALL CAMPAIGN Classification: Reference: Date:**

EC23-001 ITB23-017 May 4, 2023

## **VOLUNTARY EMISSIONS RECALL CAMPAIGN 2016-2019 Q50/Q60; ENGINE CONTROL MODULE**

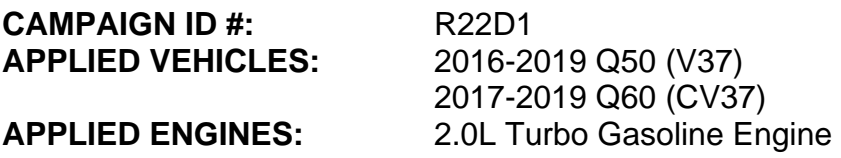

**Check Service COMM or Dealer Business Systems (DBS) National Service History to confirm campaign eligibility**.

#### **INTRODUCTION**

Infiniti is conducting this voluntary emissions recall campaign on certain specific model year 2016-2019 Q50 and 2017-2019 Q60 vehicles. The Engine Control Module (ECM) will be inspected, and if necessary, reprogrammed and configured. This service will be performed at no charge to the client for parts or labor.

#### **IDENTIFICATION NUMBER**

Infiniti has assigned identification number R22D1 to this campaign. This number must appear on all communication and documentation of any nature dealing with this campaign.

## **RETAILER RESPONSIBILITY**

It is the retailer's responsibility to check Service COMM or Dealer Business Systems (DBS) National Service History for the campaign status on each vehicle falling within the range of this voluntary emissions recall which for any reason enters the service department. This includes vehicles purchased from private parties or presented by transient (tourist) clients and vehicles in a retailer's inventory. **Federal law requires that new vehicles in retailer inventory which are the subject of an emissions recall must be corrected prior to sale. Failure to do so can result in civil penalties by the National Highway Traffic Safety Administration.** While federal law applies only to new vehicles, Infiniti strongly encourages retailers to correct any used vehicles in their inventory before they are retailed.

Bulletins are intended for use by qualified technicians, not 'do-it-yourselfers'. Qualified technicians are properly trained individuals who have the equipment, tools, safety instruction, and know-how to do a job properly and safely. **NOTE:** If you believe that a described condition may apply to a particular vehicle, DO NOT assume that it does. See your Infiniti retailer to determine if this applies to your vehicle.

#### **IMPORTANT**

#### **Attention California Dealers (Retailers)**

An Emission Recall Campaign Completion (ERCC) label must be filled out by the technician performing the repair, and then attached to the underside of the vehicle hood. A sample of the label is shown below.

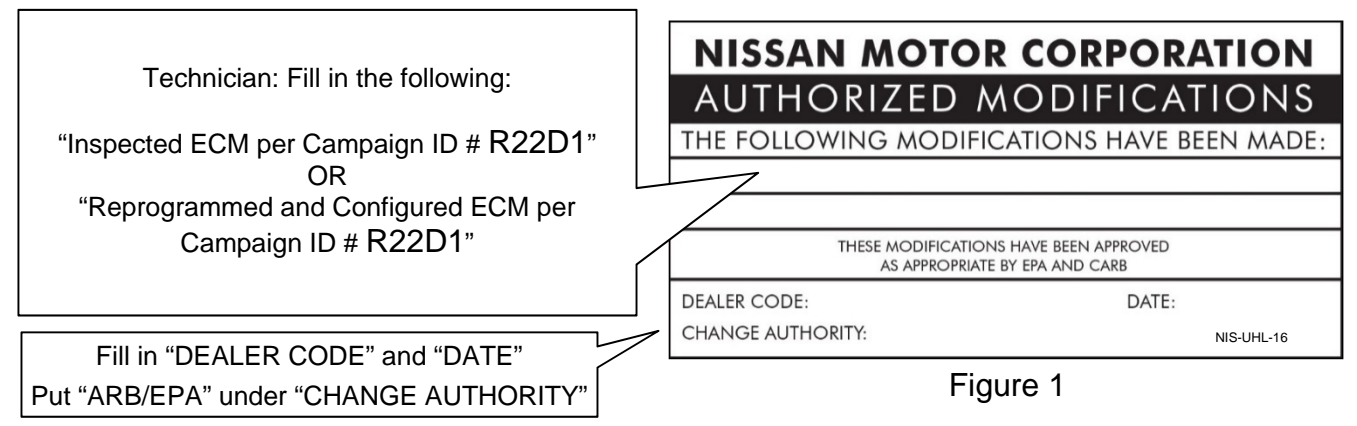

California law prohibits owners from renewing their California registration if emissions related recall work has not been performed. California dealers are now required to issue a proof of correction certificate to vehicle owners upon completion of emissions related recall work. Please fill out one of the campaign completion forms for each owner that has this campaign performed. Instruct owners to keep this certificate unless they are requested to mail it to the DMV. A sample of the form is shown in [Figure 2](#page-1-0) below.

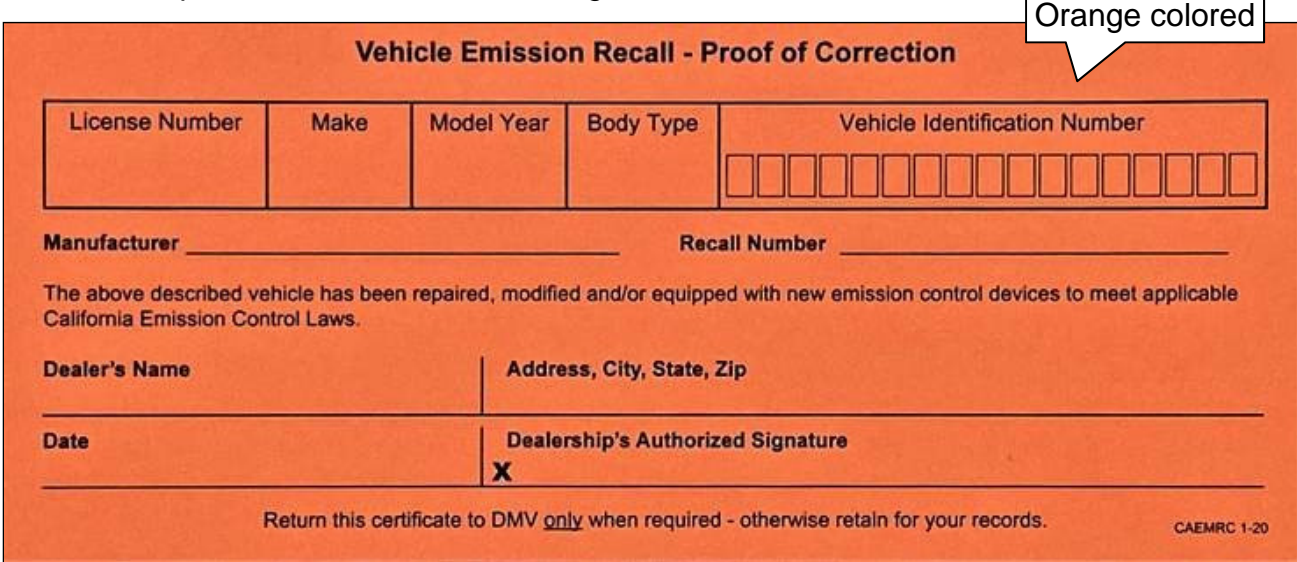

Figure 2

#### <span id="page-1-0"></span>**HINT:**

- These forms (item number **CAEMRC 1-20**) and labels (item number **NIS-UHL-16**) are available from Nissan Publications (1-800-247-5321) at no charge.
- When either item (form or label) is ordered, you will automatically receive the other item as well.

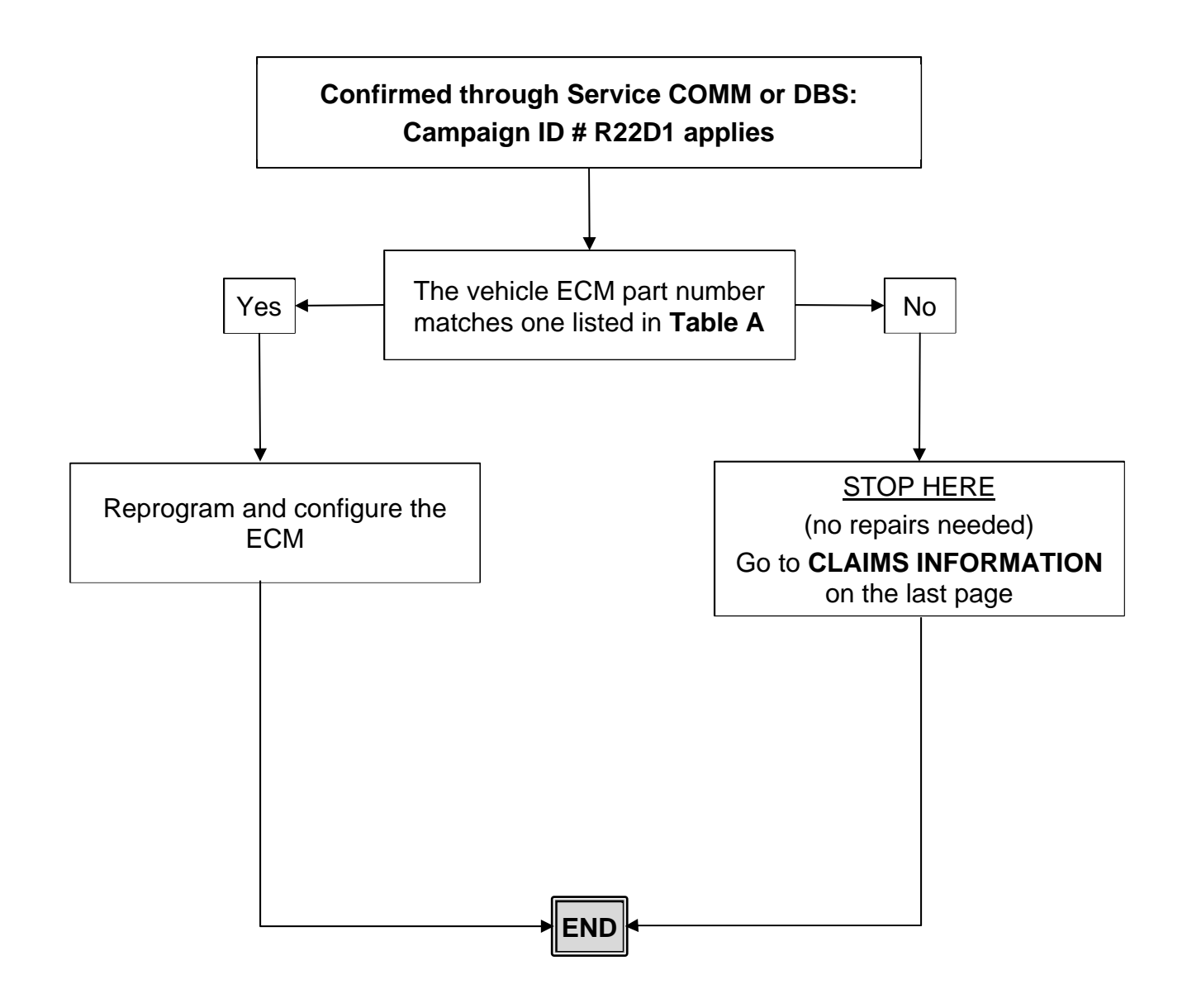

#### **SERVICE PROCEDURE**

#### **IMPORTANT: This procedure requires ECM Configuration after ECM Reprogramming.**

#### **ECM Reprogramming**

#### **IMPORTANT: Before starting the reprogramming procedure, make sure:**

- ASIST on the CONSULT PC has been synchronized (updated) to the current date.
- All CONSULT-III plus (C-III plus) software updates, if any, have been installed.
- The CONSULT PC is connected to the Internet (Wi-Fi or cable).
- If you are not familiar with the reprogramming procedure, *click here*. This will link to the "CONSULT-III PLUS ECM Reprogramming" general procedure.
- This procedure does NOT require Idle Air Volume Learning (IAVL).
- After reprogramming is complete, it is required to perform DTC Erase and ECM Configuration.

#### **NOTICE**

- Connect a battery maintainer or smart charger to the 12V battery. If the vehicle battery voltage drops below 12.0V or above 15.5V during reprogramming, the ECM may be damaged.
- Turn the hazard warning lamps ON.
	- o Turn OFF all other vehicle electrical loads, such as exterior lights, interior lights, HVAC, blower, rear defogger, audio, NAVI, seat heater, steering wheel heater, etc. If a vehicle electrical load remains ON, the ECM may be damaged.
- Be sure to connect the AC Adapter. If the CONSULT PC battery voltage drops during reprogramming, the process will be interrupted and the ECM may be damaged.
- Turn OFF all external Bluetooth<sup>®</sup> devices (e.g., cell phones, printers, etc.) within range of the CONSULT PC and the plus VI. If Bluetooth<sup>®</sup> signal waves are within range of the CONSULT PC and the plus VI during reprogramming, reprogramming may be interrupted and the ECM may be damaged.

#### **IMPORTANT: ECM Configuration is required after ECM Reprogramming.**

- 1. Start C-III plus.
- 2. If propmpted, select **USA/Canada Dealers** from the drop down menu, and then select **OK**.
- 3. Login using your NNAnet credentials.

**IMPORTANT:** If not prompted to enter your username and password, the CONSULT PC may not be connected to Wi-Fi. Close C-III plus, confirm the CONSULT PC is connected to Wi-Fi, and then reopen C-III plus.

- 4. Using C-III plus, confirm the current ECM part number and write it on the repair order.
	- If it matches one of the part numbers in **Table A** (below), reprogram and configure the ECM.
	- If it does not match any of the part numbers in **Table A**, no repair is needed. Go to **CLAIMS INFORMATION** on the last page of this bulletin.

#### **Table A**

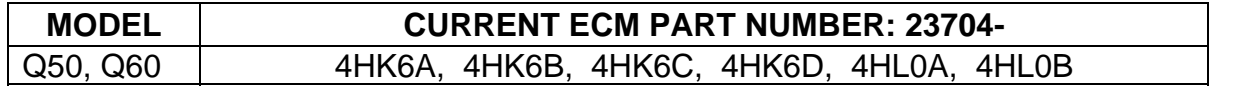

5. After completing **Erase All DTCs**, print a copy of the C-III plus screen showing the before and after part numbers of the control unit. Attach the printout to the repair order, and continue to step [6](#page-5-0) on page [6](#page-5-0) for **ECM Configuration**.

### **ECM Configuration**

#### <span id="page-5-0"></span>6. Select **Other Operation**.

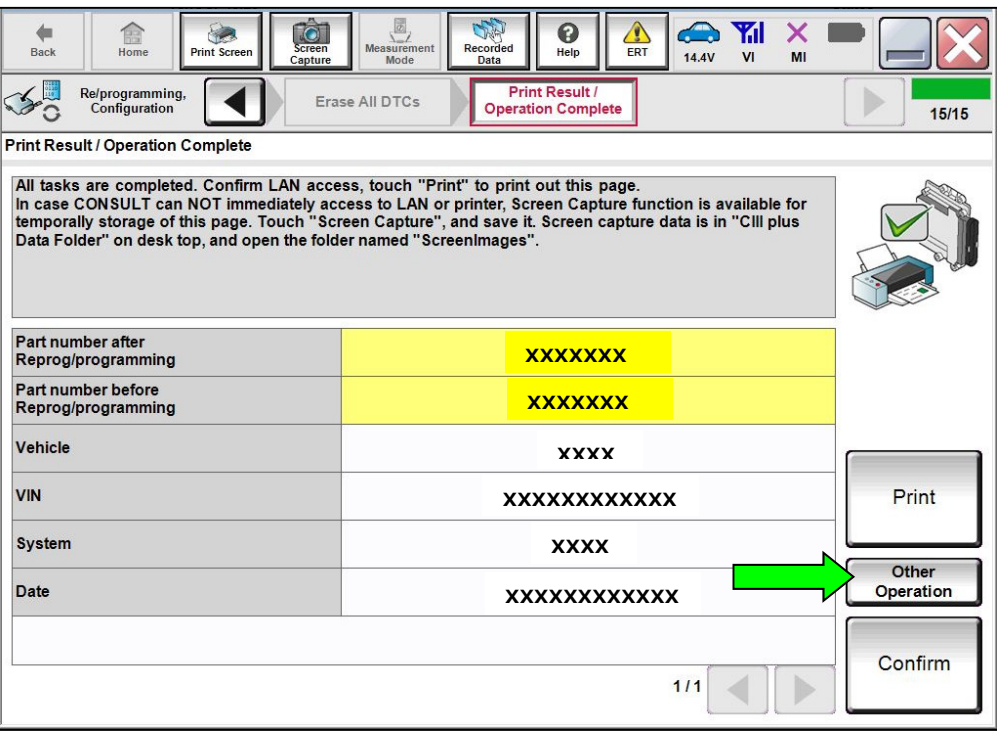

Figure 3

7. Select **End** to continue to the **System Selection** screen.

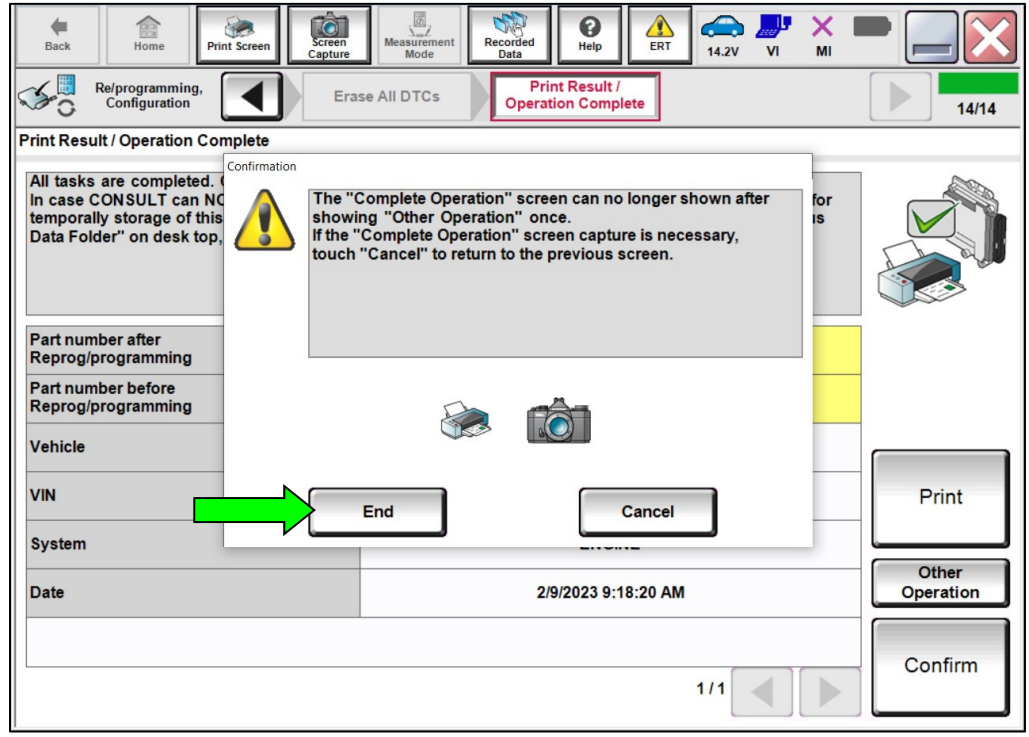

Figure 4

## 8. Select **ENGINE**.

| $\hat{\mathbf{c}}$<br>龠<br>Screen<br>Home<br>Print Screen<br><b>Back</b><br>Capture                                        | SH<br>⚠<br>0<br>Recorded<br>Data<br>ERT<br>Help<br>Mode | <b>A</b> Y<br>$\boldsymbol{\mathsf{x}}$<br>VI<br>13.7V<br>MI |  |  |
|----------------------------------------------------------------------------------------------------|---------------------------------------------------------|--------------------------------------------------------------|--|--|
| Re/programming,<br>Configuration                                                                                           | Input VIN<br><b>System Selection</b>                    | <b>Operation Selection</b><br>5/6                            |  |  |
| <b>System Selection</b>                                                                                                    |                                                         |                                                              |  |  |
| Touch "system".<br>In case ECU you want to operate is not listed below, the vehicle or model year might be selected wrong. |                                                         |                                                              |  |  |
| <b>ENGINE</b>                                                                                                    | <b>EHS/PKB</b>                                          | <b>METER/M&amp;A</b>                                         |  |  |
| <b>MULTI AV</b>                                                                                                    | <b>EPS/DAST 3</b>                                       | <b>LASER/RADAR</b>                                           |  |  |
| 3ch CAN GATEWAY                                                                                                    | <b>ABS</b>                                              | <b>ALL MODE AWD/4WD</b>                                      |  |  |
| <b>6ch CAN GATEWAY</b>                                                                                                    | <b>IPDM E/R</b>                                         | <b>BCM</b>                                                   |  |  |
| <b>IVC</b>                                                                                                    | <b>AIR PRESSURE MONITOR</b>                             | <b>SONAR</b>                                                 |  |  |
|                                                                                                    |                                                         | $1/2$                                                        |  |  |

Figure 5

9. Select **After ECU Replacement** under **VEHICLE CONFIGURATION**.

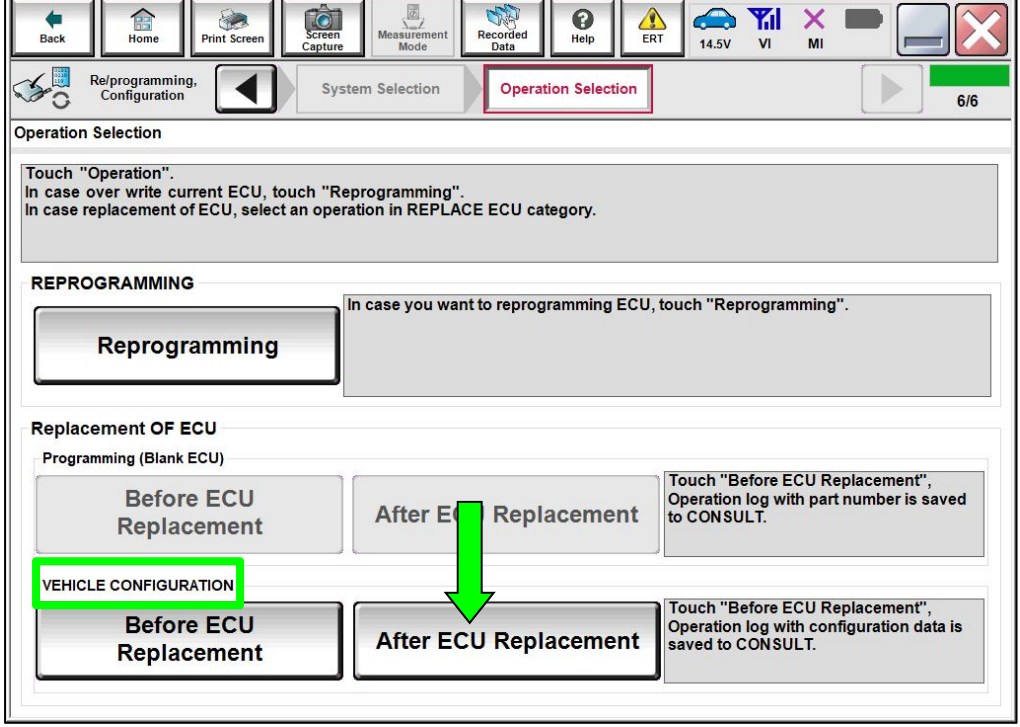

Figure 6

#### 10. Select **Manual selection**.

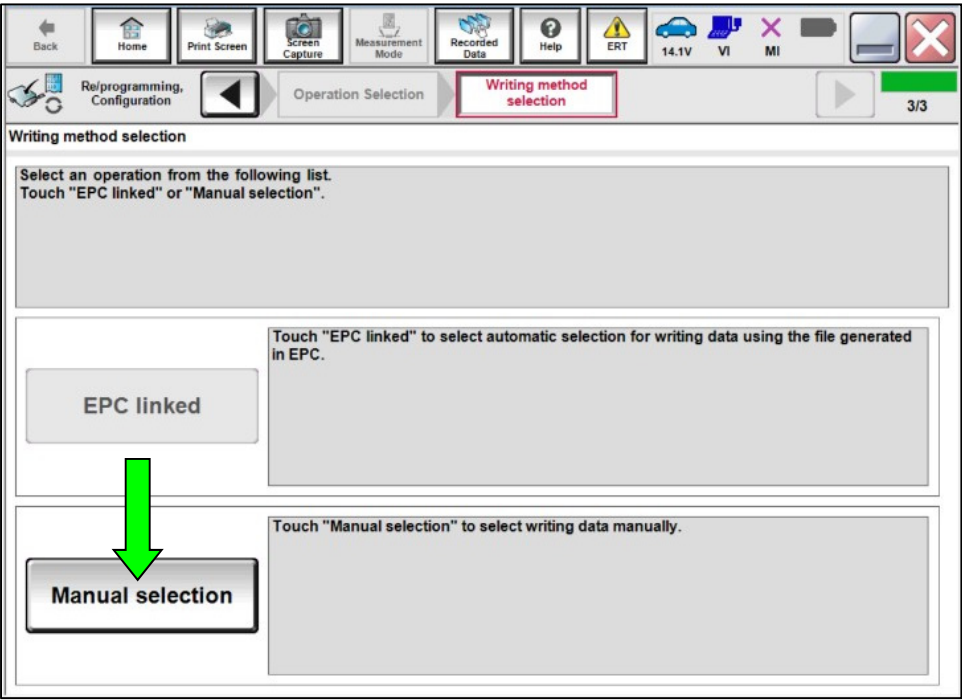

Figure 7

11. Select the applicable **Setting Value** using the drop down arrows.

 **IMPORTANT:** If **CAN GATEWAY** is configured incorrectly, DTCs will set.

- For 2016-2018 model years, select **CAN GATEWAY WITHOUT**.
- For 2019 model year, select **CAN GATEWAY WITH.**

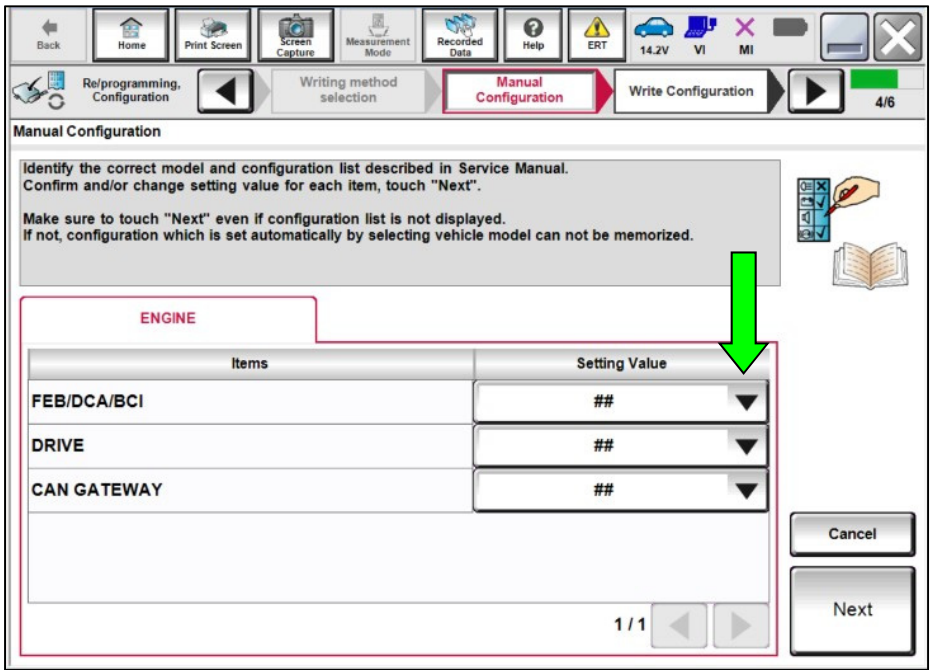

Figure 8

## 12. Select **Next**.

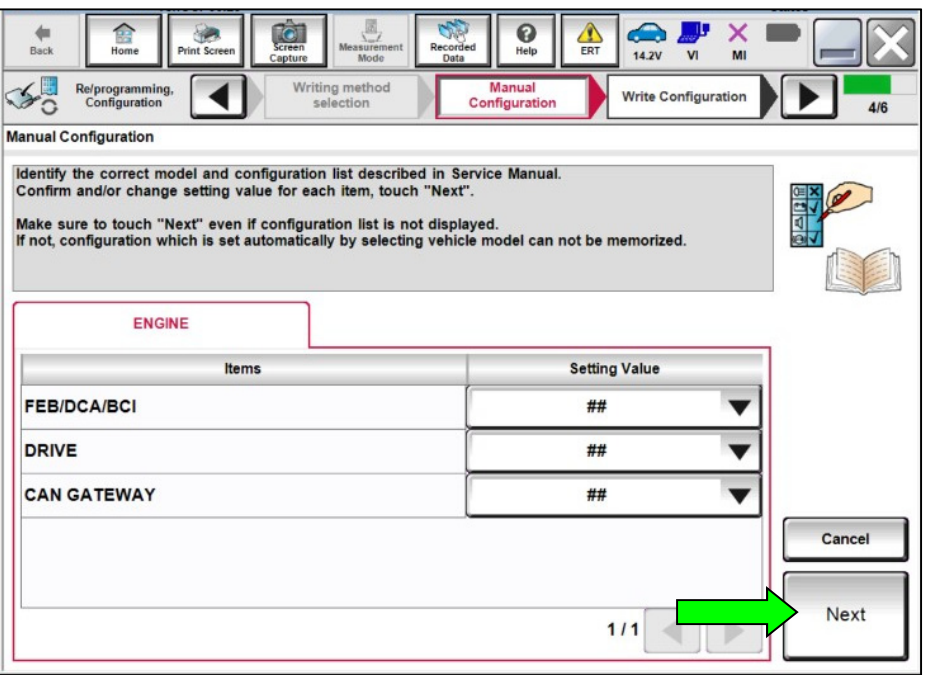

Figure 9

13. Confirm the entries under **Setting Value** are correct, and then select **OK**.

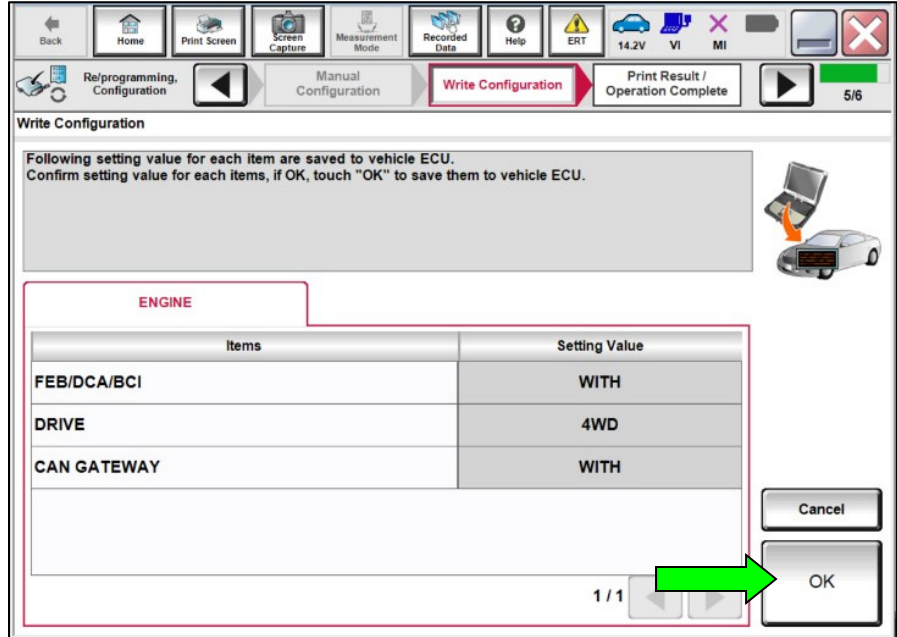

Figure 10

- 14. After **Write Configuration** completes, print the screen and attach it to the repair order.
- 15. Select **End** to return to the home screen.

| Screen<br>Capture<br>R<br><b>Print Screen</b><br><b>Back</b><br>Home<br>Re/programming,<br>Configuration                                                                     | R.<br>ຨ<br>$\bullet$<br>Measurement<br>Recorded<br>Help<br>ERT<br>Mode<br>Data<br><b>Print Result /</b><br>Write Configuration<br><b>Operation Complete</b> | ≏<br>×<br>۳ŀ<br>14.2V<br>V <sub>1</sub><br>MI<br>6/6 |  |  |
|----------------------------------------------------------------------------------------------------|----------------------------------------------------------------------------------------------------|------------------------------------------------------|--|--|
| <b>Print Result / Operation Complete</b>                                                                                                    |                                                                                                    |                                                      |  |  |
| Write Configuration has been successfully completed.<br>Touch "End" to finish operation, and to back to Home Screen. Confirm each function works correctly.<br><b>ENGINE</b> |                                                                                                    |                                                      |  |  |
|                                                                                                    |                                                                                                    |                                                      |  |  |
| <b>Items</b>                                                                                                    | <b>Setting Value</b>                                                                                                    |                                                      |  |  |
| <b>FEB/DCA/BCI</b>                                                                                                    | <b>WITH</b>                                                                                                    |                                                      |  |  |
| <b>DRIVE</b>                                                                                                    | 4WD                                                                                                    |                                                      |  |  |
| <b>CAN GATEWAY</b>                                                                                                    | <b>WITH</b>                                                                                                    | Print                                                |  |  |
|                                                                                                    |                                                                                                    | Other<br>Operation<br>End                            |  |  |
|                                                                                                    | $111$                                                                                                    |                                                      |  |  |

Figure 11

- 16. Cycle the ignition OFF and wait 10 seconds.
- 17. Cycle the ignition ON, with the engine OFF.
- 18. Select **Diagnosis (All Systems)** and navigate to the all systems page (Figure not shown).
- <span id="page-9-0"></span>19. Select **Erase All DTCs** and verify no DTC's return.
	- If DTCs return, repeat steps [6](#page-5-0)[-19](#page-9-0) on pages 6[-10](#page-9-0) to correct/confirm configuration settings.
- 20. Verify the engine starts normally and no malfunctions are present in the combination meter.
	- If any malfunctions exist, refer to the ESM for further diagnostic information.
- 21. The repair is complete, continue to **CLAIMS INFORMATION** on the next page.

## **CLAIMS INFORMATION**

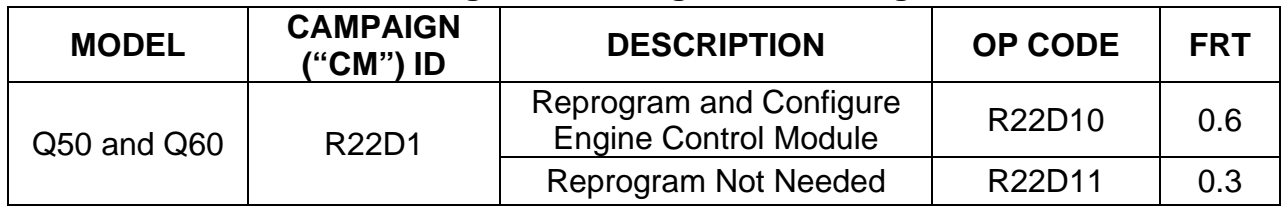

## **Submit a "CM" line claim using the following claims coding:**

## **AMENDMENT HISTORY**

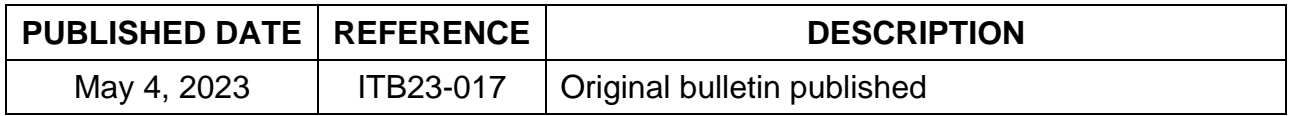

<u>. . . . . . . . . . . . . . . . . . .</u>